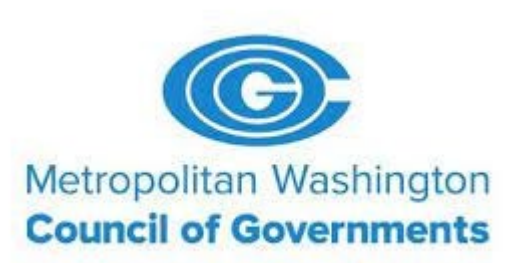

#### Contract Information and Monitoring Vendor Training **Webinar**

November 17, 2021

#### **Welcome!**

While we wait to begin the meeting, please note the following:

- All attendee audio is currently muted.
- If you have a question to ask, please use the 'Chat' function.

# *Agenda*

- **Introductions**
- Overview of MWCOG's reporting and monitoring requirements
- Introduction of reporting/monitoring tool
- Overview of roles and responsibilities
- Highlights of using the reporting tool
- Timeline for launching
- Next steps
- Questions/Discussion

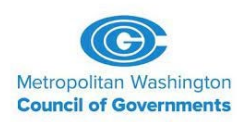

## *Introductions*

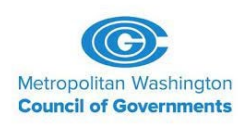

## *Reporting and Monitoring Responsibilities*

- Metropolitan Washington Council of Governments (MWCOG) is a recipient of USDOT funds
- One requirement of USDOT funds is compliance with 49 CFR Part 26; the Disadvantaged Business Enterprise (DBE) Regulation
- Highlights of relevant regulation sections:
	- 49 CFR 26.29 Prompt Payment
	- 49 CFR 26.37 Monitoring and enforcement mechanism to ensure that work committed to DBEs is actually performed by the DBEs to which the work was committed
	- 49 CFR 26.11 (a) Semi-annual reporting to USDOT

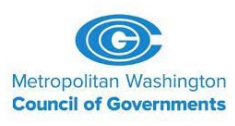

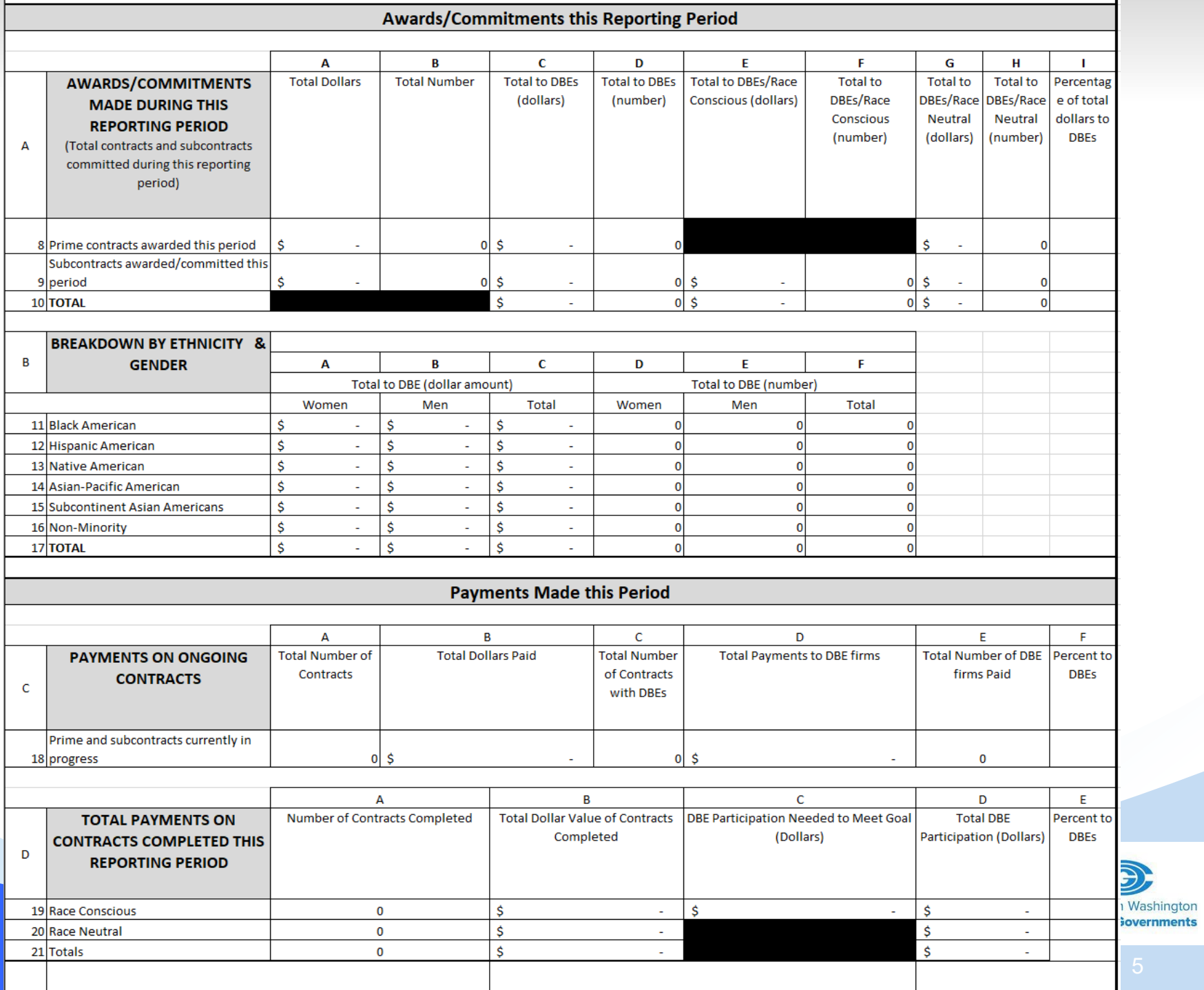

# *Electronic Reporting Tool*

C M A https://mwcog.mwdbe.com

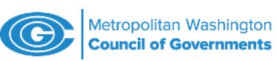

**OUR MAIN SITE** 

? CONTACT SUPPORT

 $05$ 

 $\leq$ ্দি

## **Disadvantaged Business Enterprise Compliance System**

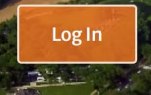

#### **System Training About the System Account Access** Learn how to fully utilize our system Learn more about this system and Lookup Vendor accounts or reset user with a live trainer how it works today passwords **Training Information for Vendors Account Lookup Forgot Password**

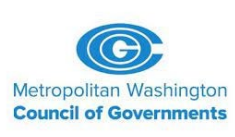

# *Electronic Reporting Tool*

- Used to house contract data and payment information
- Serves as a tool to track payments and measure progress towards DBE goals
- Supports MWCOG's monitoring efforts
- Streamlines reporting efforts of primes and subs
- Aids in the generation of required USDOT reporting
- Requires inputs and confirmations from
	- 1) MWCOG
	- 2) Prime contractors/consultants
	- 3) Subcontractor/subconsultants

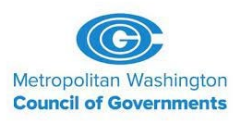

# **Overview of Roles and Responsibilities**

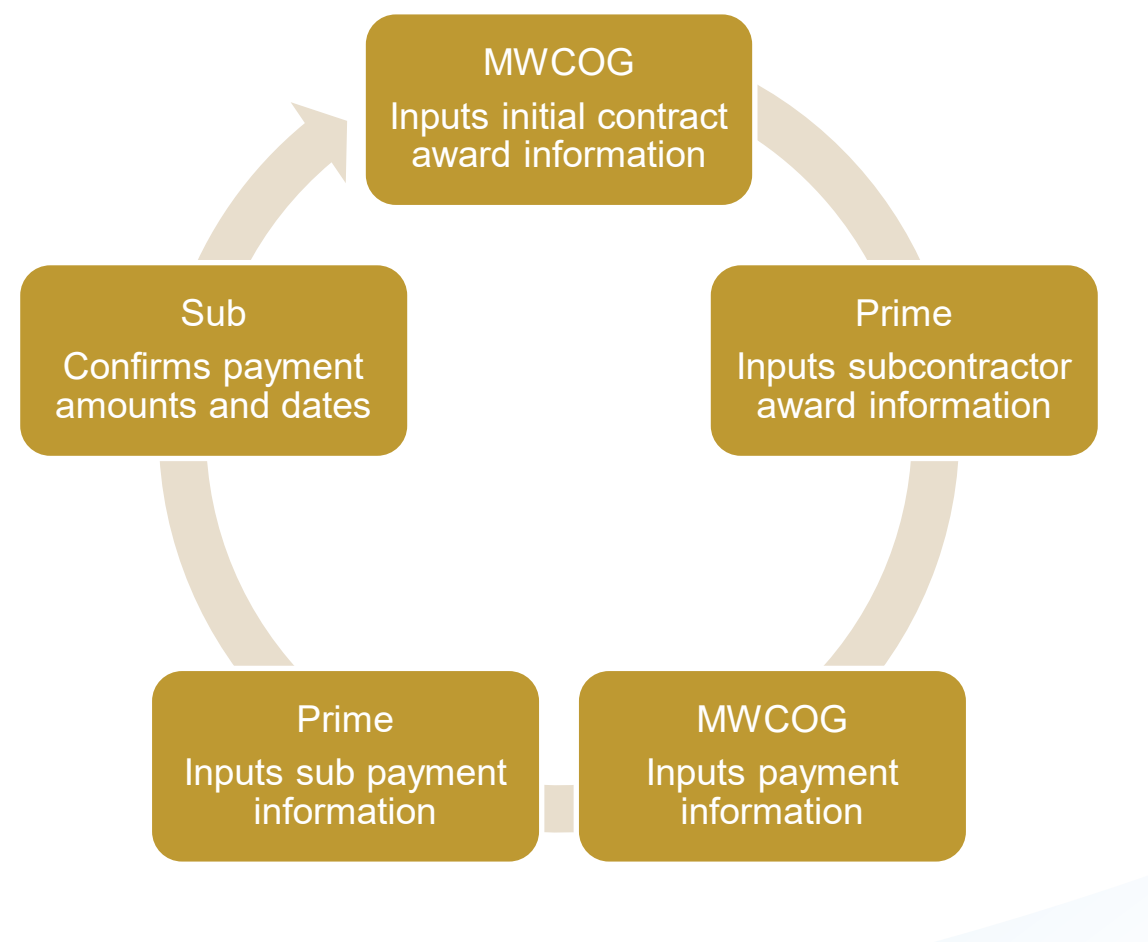

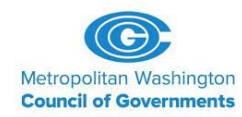

# **Gaining Access to the System**

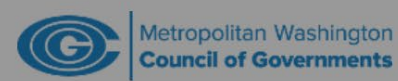

**OUR MAIN SITE** 

 $\widehat{\mathcal{C}}$  contact support

## **Disadvantaged Business**

#### **System Access Login**

#### **Username**

#### dbailey@miconsult.net

FORGOT USERNAME / ACCOUNT LOOKUP

Password

.............

**FORGOT PASSWORD** 

 $\Box$  Remember Username

Login

#### https://mwcog.mwdbe.com

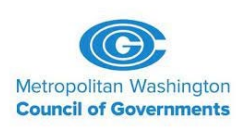

# **Gaining Access to the System**

- Some vendors may already have an account
- Others will receive a notification that an account has been created

Metropolitan Washington COG <mwcog@mwdbe.com> Tue 9/21/2021 11:59 AM To: Denise Bailey Dear Denise: An account in the DBE Compliance System has been configured for your use. To access your account, go to https://mwcog.mwdbe.com/ and login using: Username: dbailey@miconsult.net Password: HaXPqXfD

> The password is case sensitive and may require manual entry. After logging in for the first time, you will be required to change your password for security.

To login, visit https://mwcog.mwdbe.com/

If you have any questions, please email us at mwcog@mwdbe.com..

Metropolitan Washington Council of Governments 777 North Capitol Street NE Suite 300 Washington, DC 20002 Email: mwcog@mwdbe.com https://mwcog.mwdbe.com

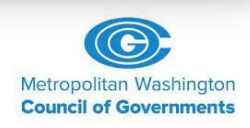

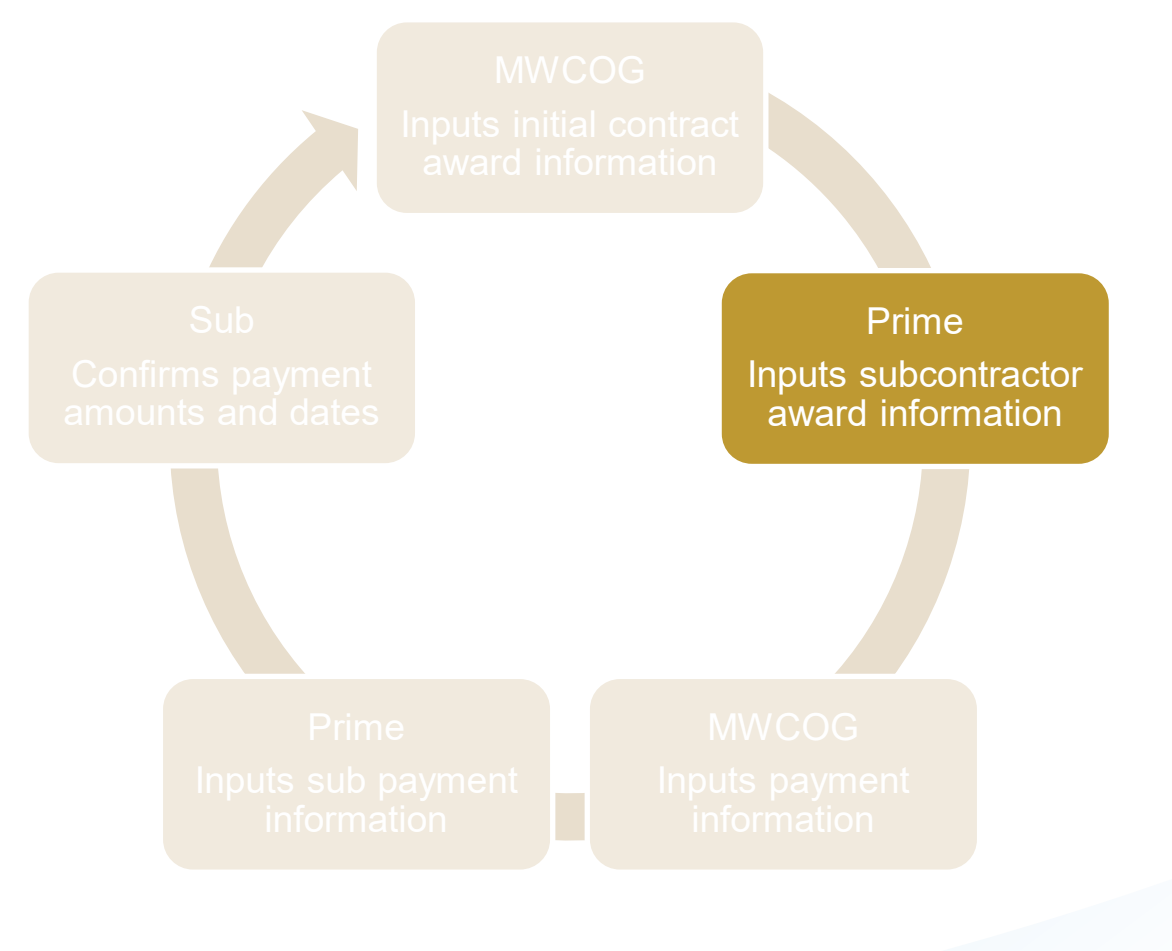

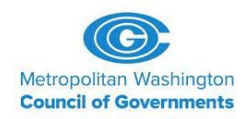

# **Highlights of Using the Tool**

- **Primes**  navigate to your dashboard to enter subcontractor information
	- Information will be entered for **all**  subcontractors
		- not just DBEs

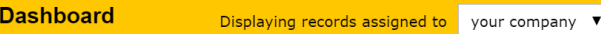

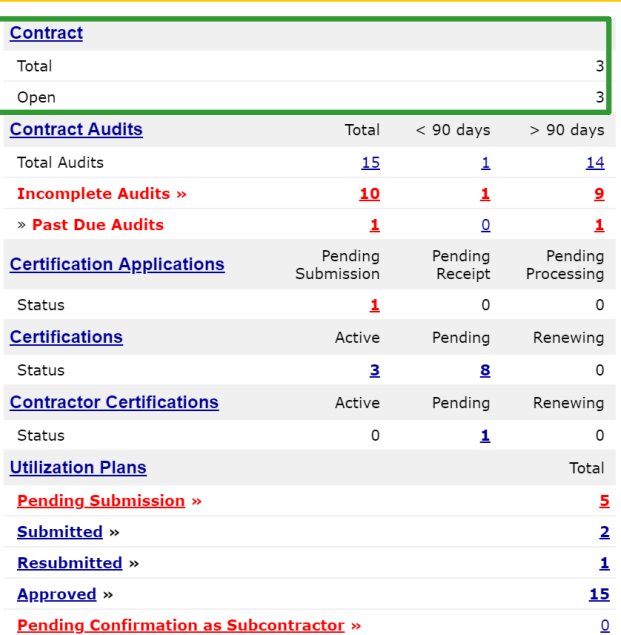

#### **Certification Center**

<sup>1</sup>. If your firm holds certifications not listed below, submit a request to add them to your account. You can also add date alerts to any active certification to rominal volu of an illocaming ronoural

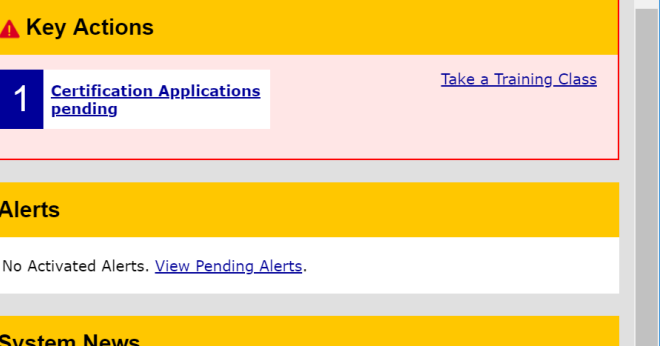

#### Special Features for Vendors

If your firm is certified (SBE, DBE, MBE, WBE, etc.), active records will appear in the "Certification Center" on the left side of this Dashboard. You can take two important actions:

1. Add a date alert to an active certification to remind you of an upcoming renewal. You can add multiple alerts to any active certification -- for example 90 days, 60 days, and 30 days before the renewal is due.

2. If your firm holds a certification that is not listed, submit a missing certification request. Our customer support team will review the supporting documentation and take action to add the record to ensure your profile is complete and up-to-date.

#### **Training Classes & Events**

Learn more about the system with our regular training classes and see upcoming events relevant to your business. View details,

#### - View events & RSVP today

#### **View all System News**

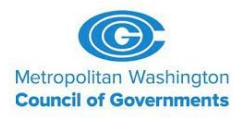

- For TLC contracts, Task Orders are the 'contracts' being entered
- Select the contract you are entering information for

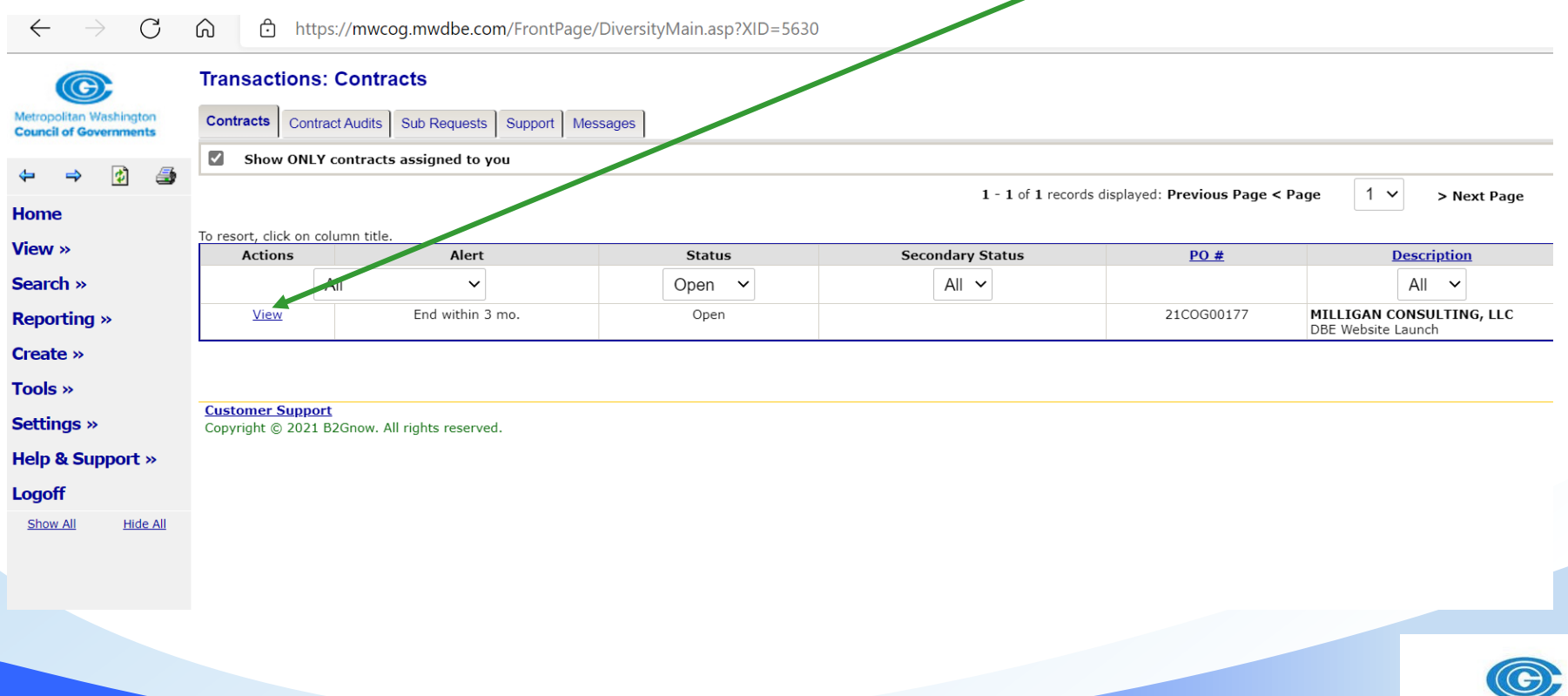

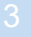

Metropolitan Washington **Council of Governments** 

- Go to 'Subcontracts' tab to add a Subcontractor
- You will be able to search for subs already in the system
	- EIN/TIN number is the most accurate method
- Gather the following before you start
	- Subcontract award information/subcontractor information

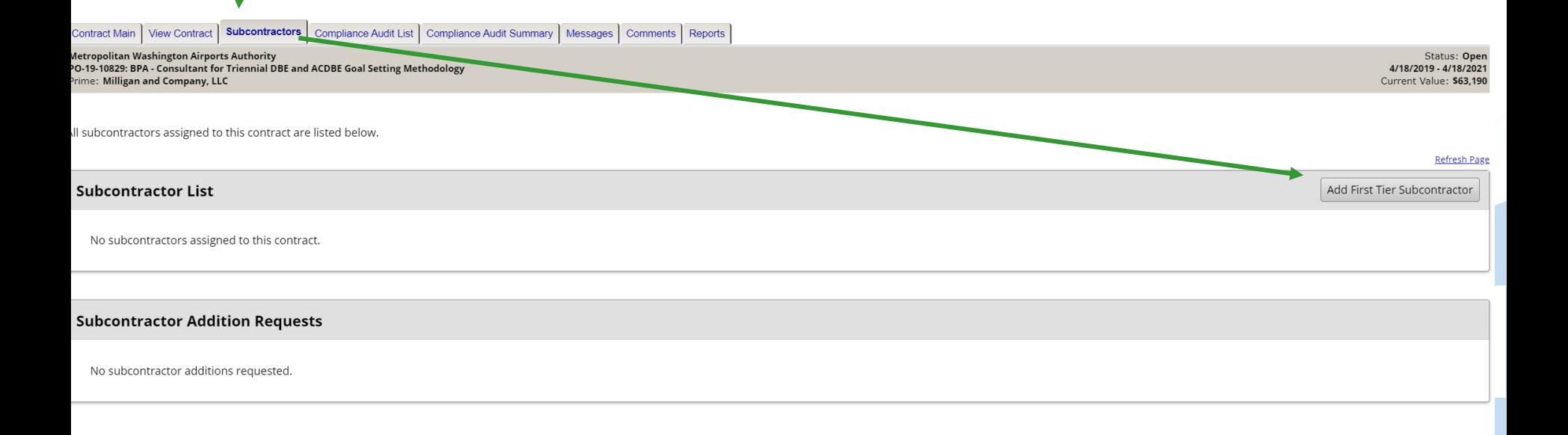

• Select "Get Vendor from vendor database"

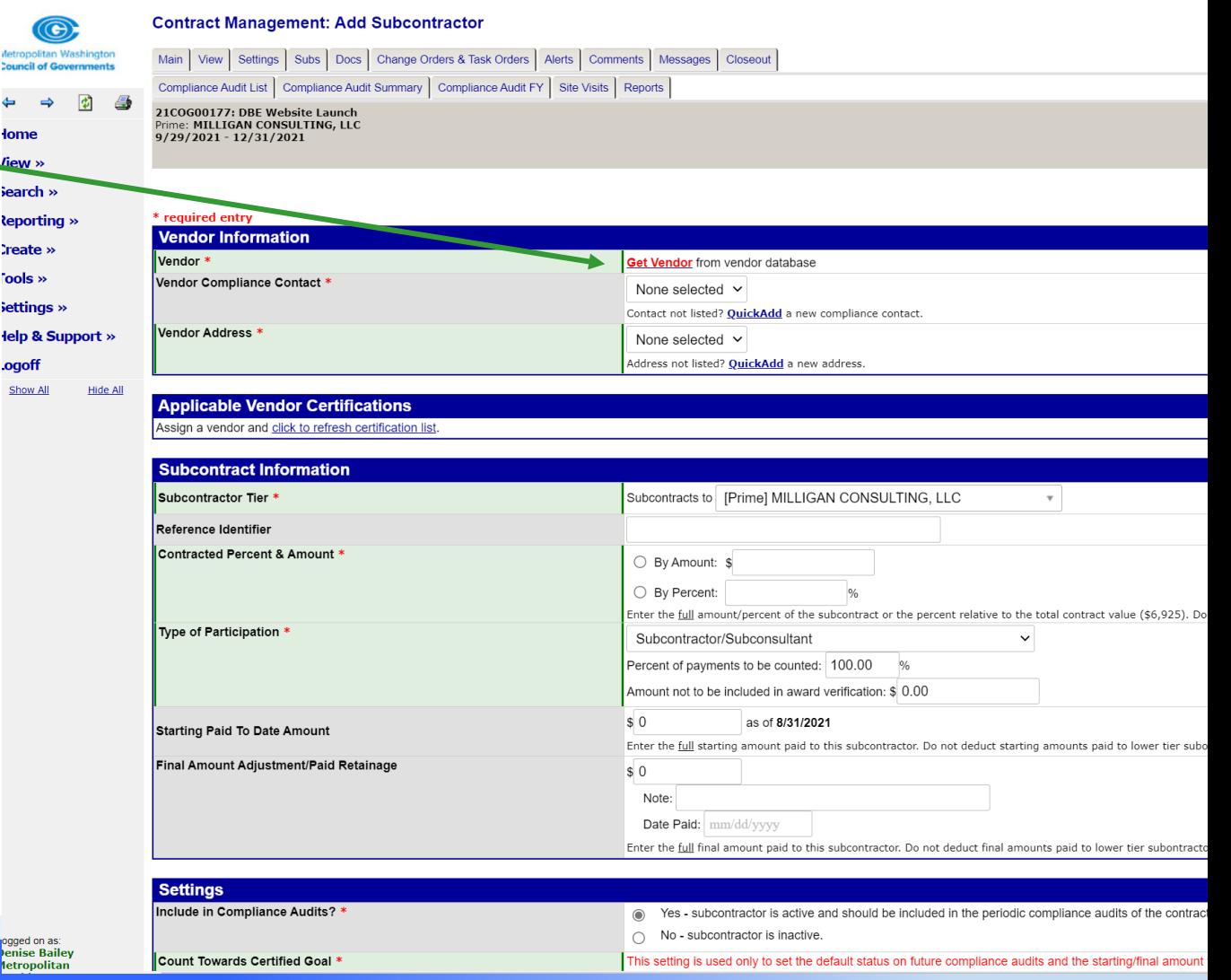

- Search for subcontractors by entering in
	- 'Search Parameter' (recommend EIN/TIN)
	- Then 'Search'

**Search: Vendors** 

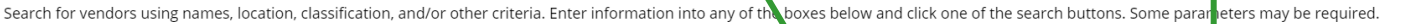

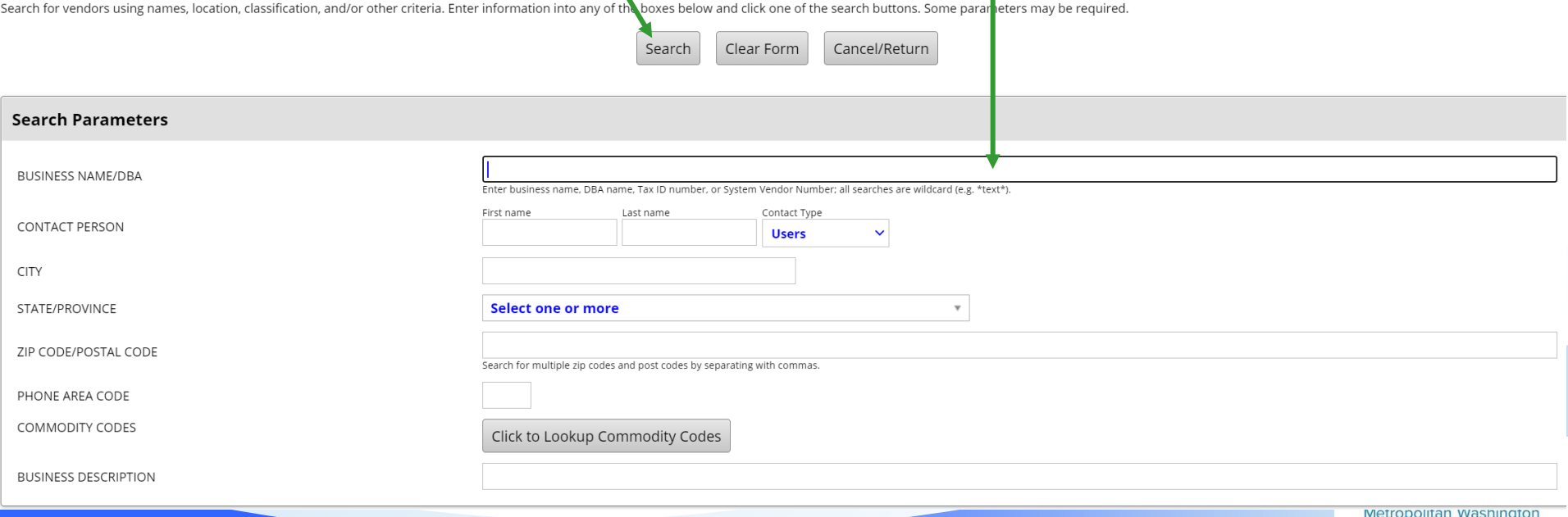

**Council of Governments** 

**CLOSE WINDOW** 

If subcontractor is the system's current DBE database, the following type of information will appear

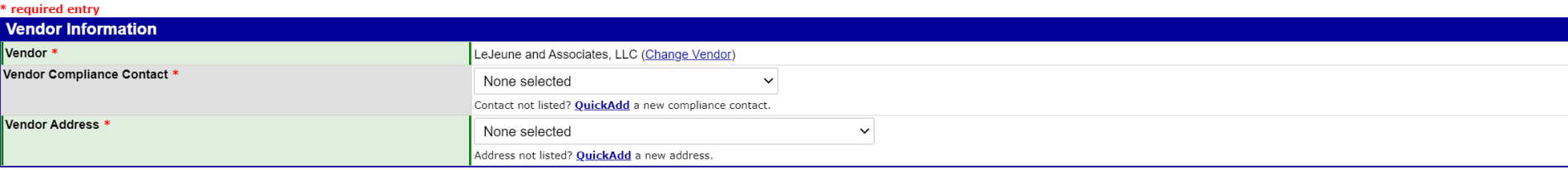

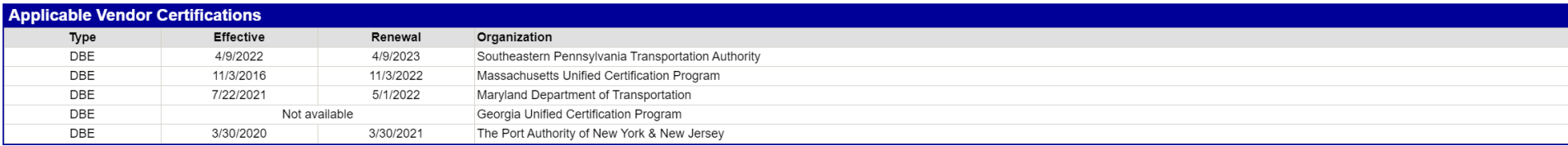

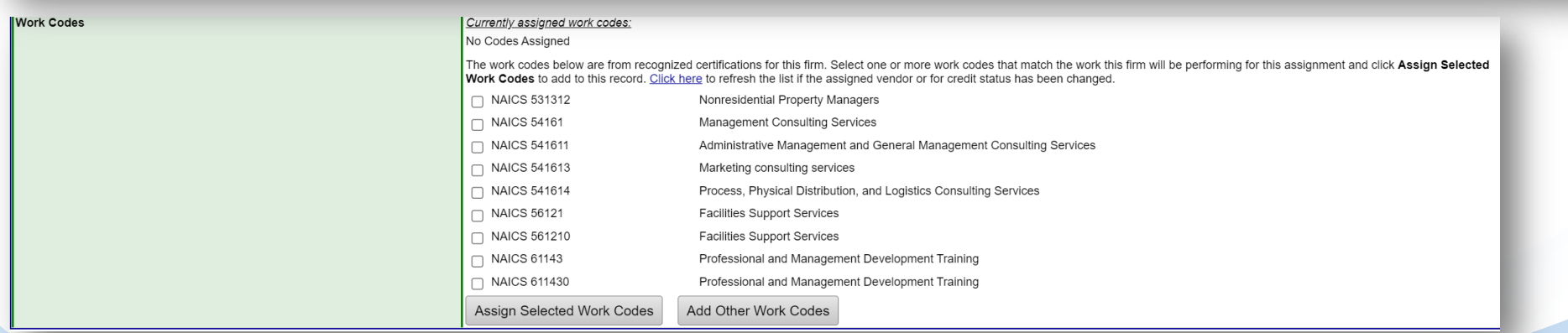

If you know the firm is a DBE, but the above certification information is not showing, contact COG

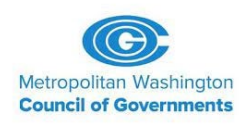

If the subcontractor is not in the database, select 'Add New Vendor'

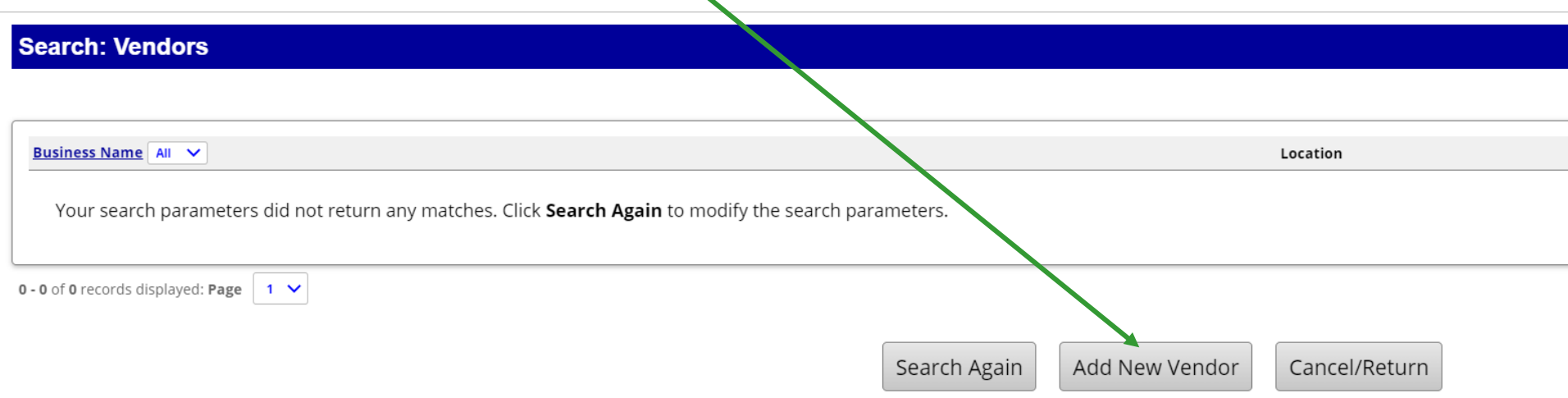

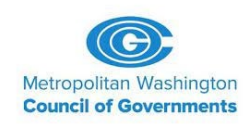

• Once sub is selected or entered, complete all fields with \* (we will review each section on next slides)

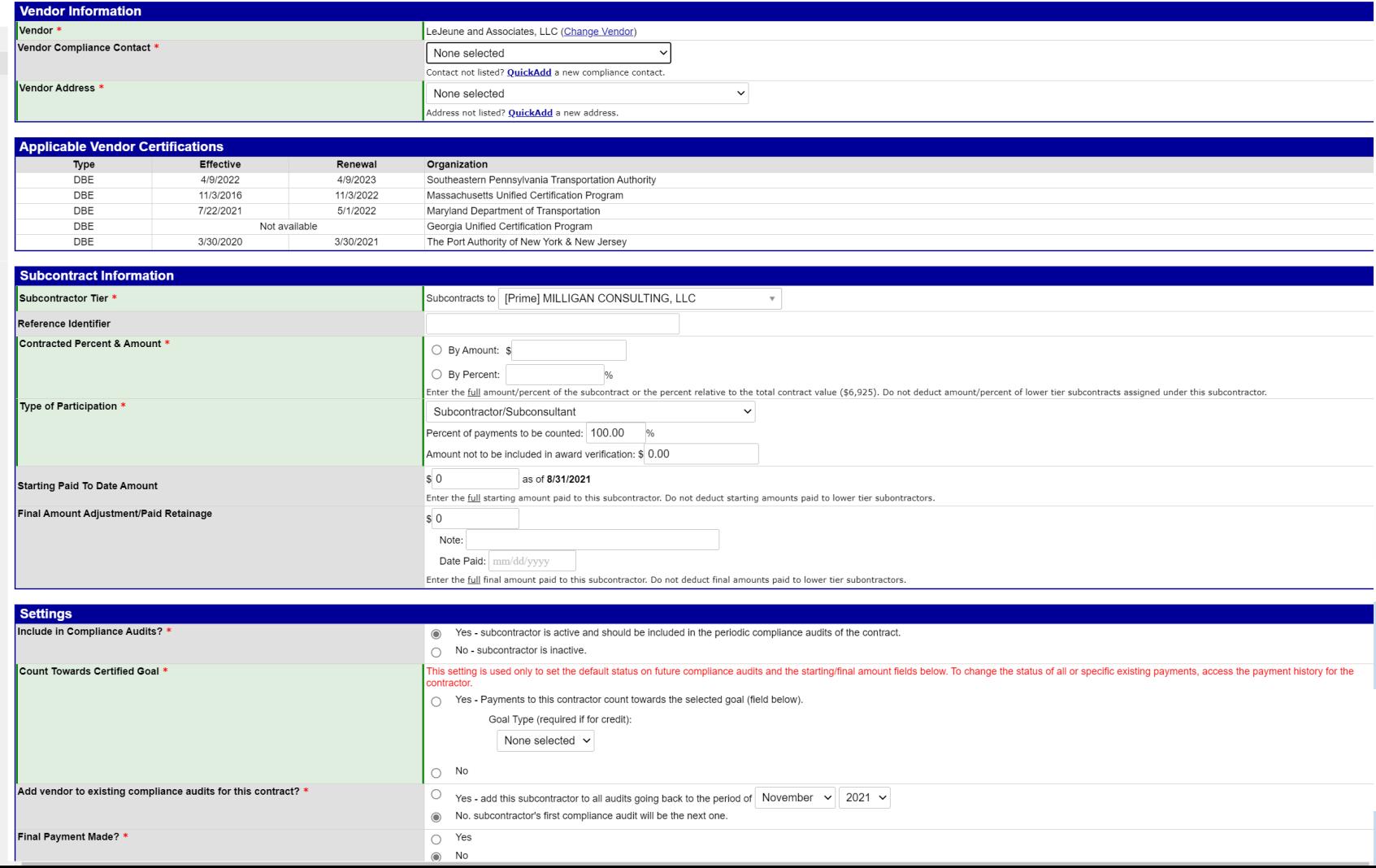

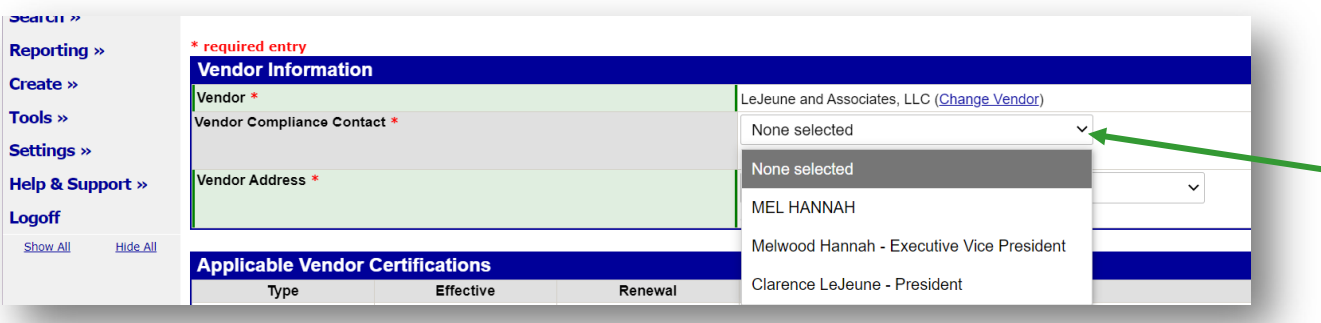

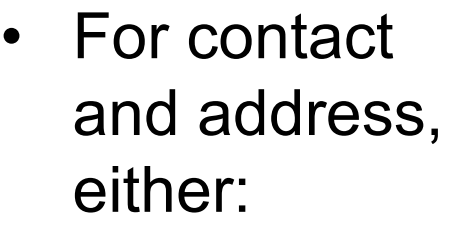

– Select contact and address from drop-down screens

#### **Or**

– Quick add to add correct information for this project if not in drop-down

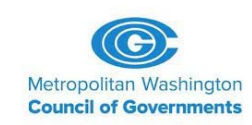

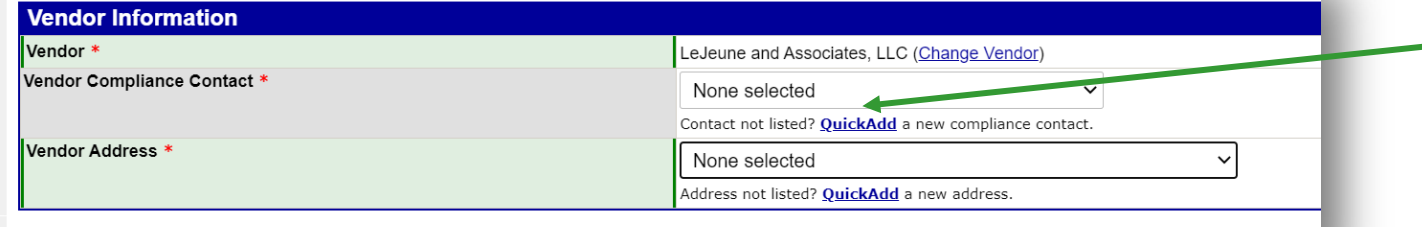

\* required entry

- Enter tier of subcontractor (most will be subs to Prime)
- Enter subcontracted value 'By Amount'
- % of participation adjusts based on selection of 'Participation Type', per DBE counting rules

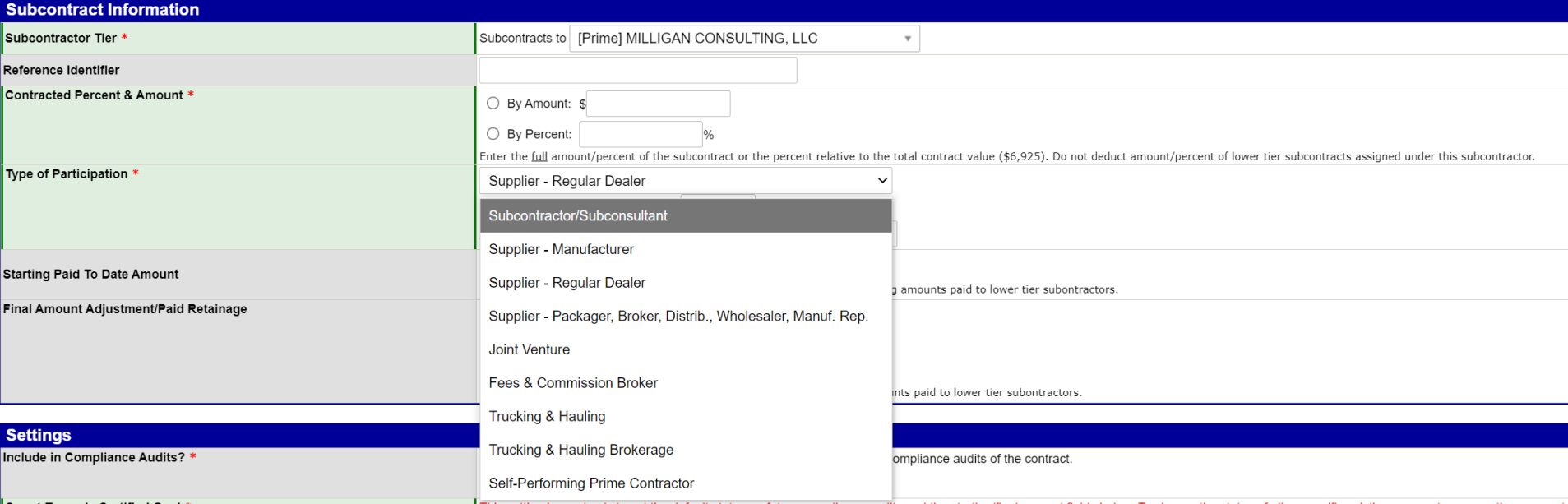

- If subcontractor is a DBE select 'Yes', then DBE
- If subcontractor is not DBE, select 'No'
- 'Yes' for audit inclusion in most cases

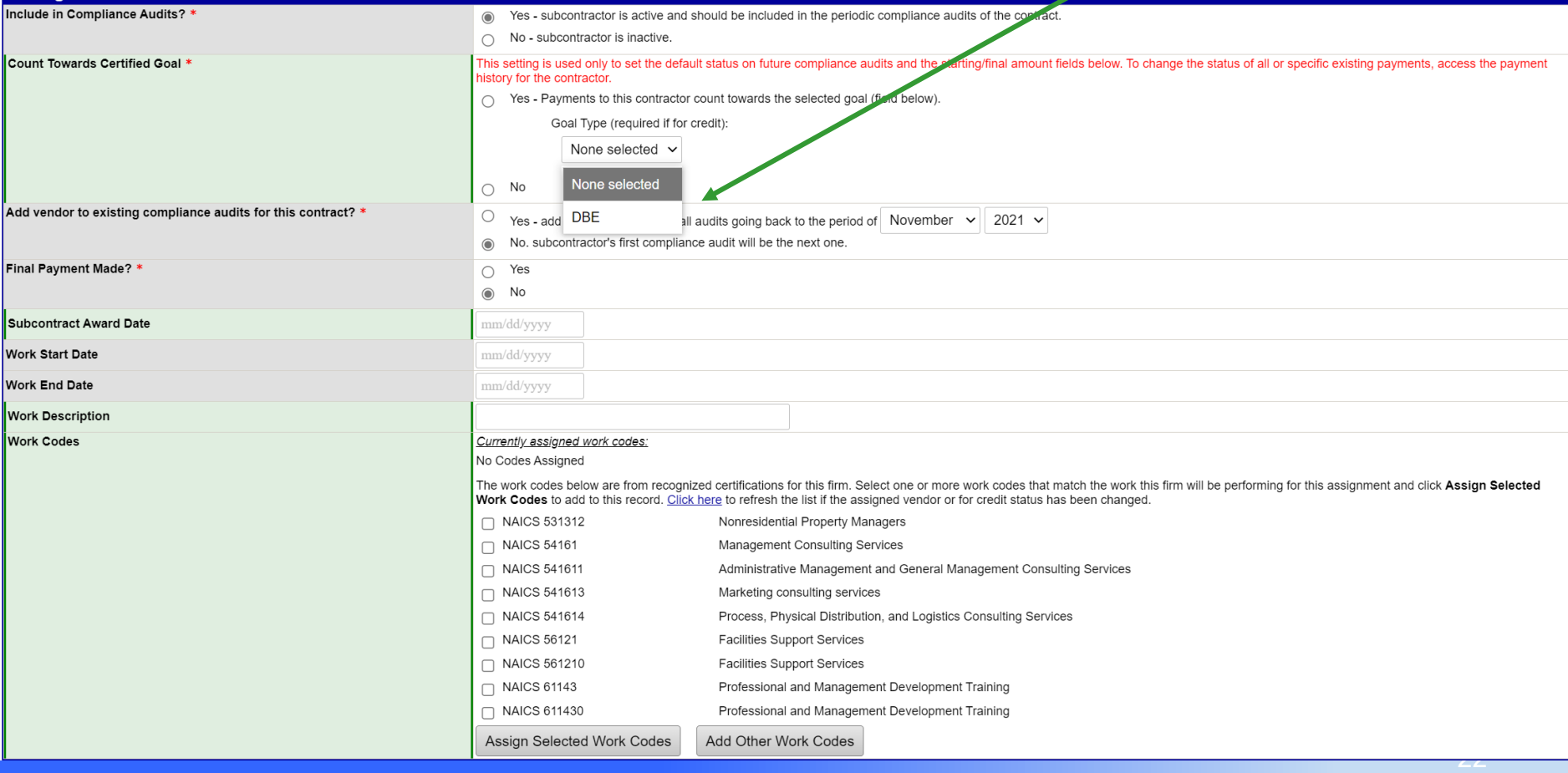

- After all required data is entered, select 'Review'
- If all is correct, select 'Save'

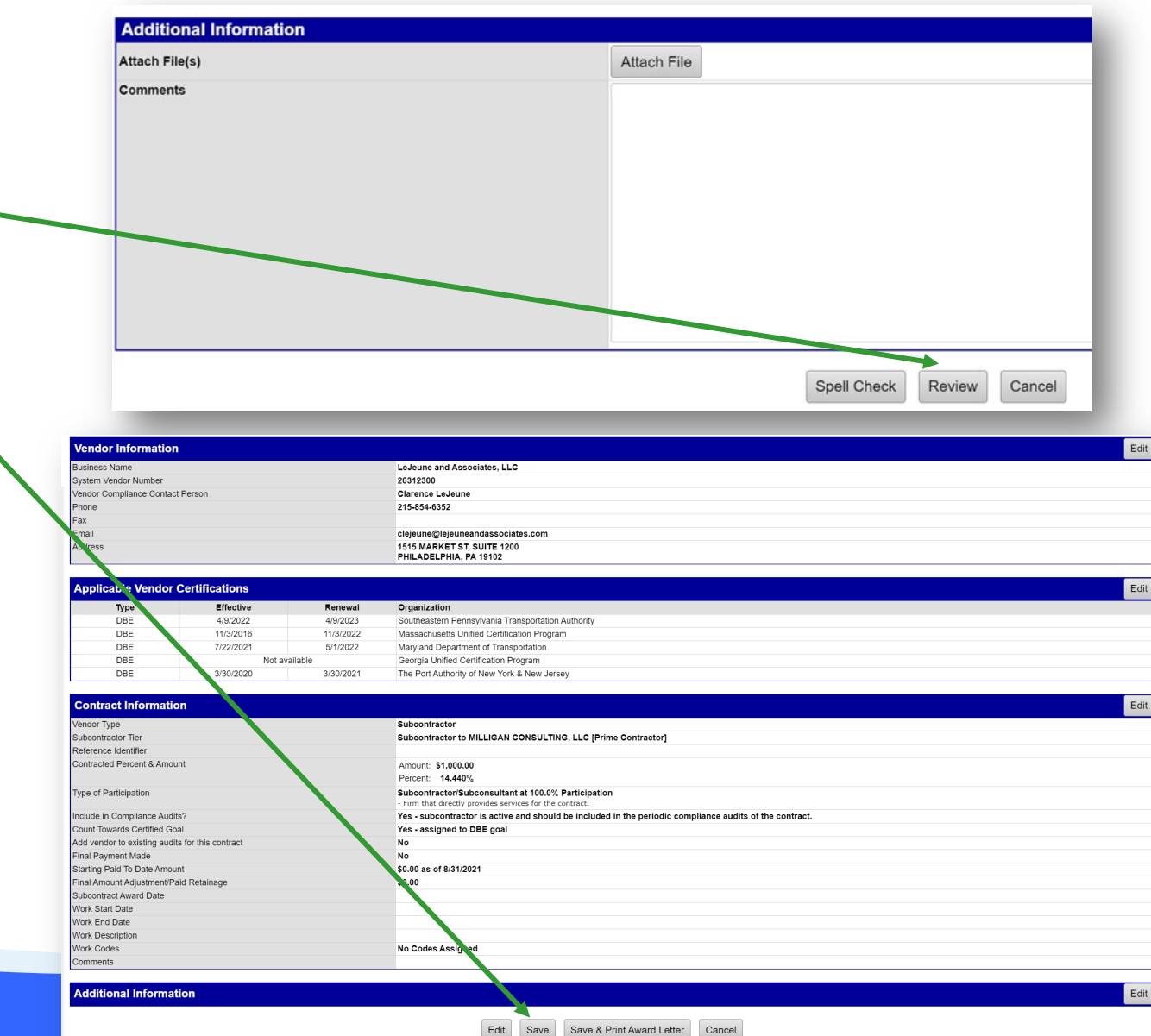

## **MWCOG Will Input Payments to Primes**

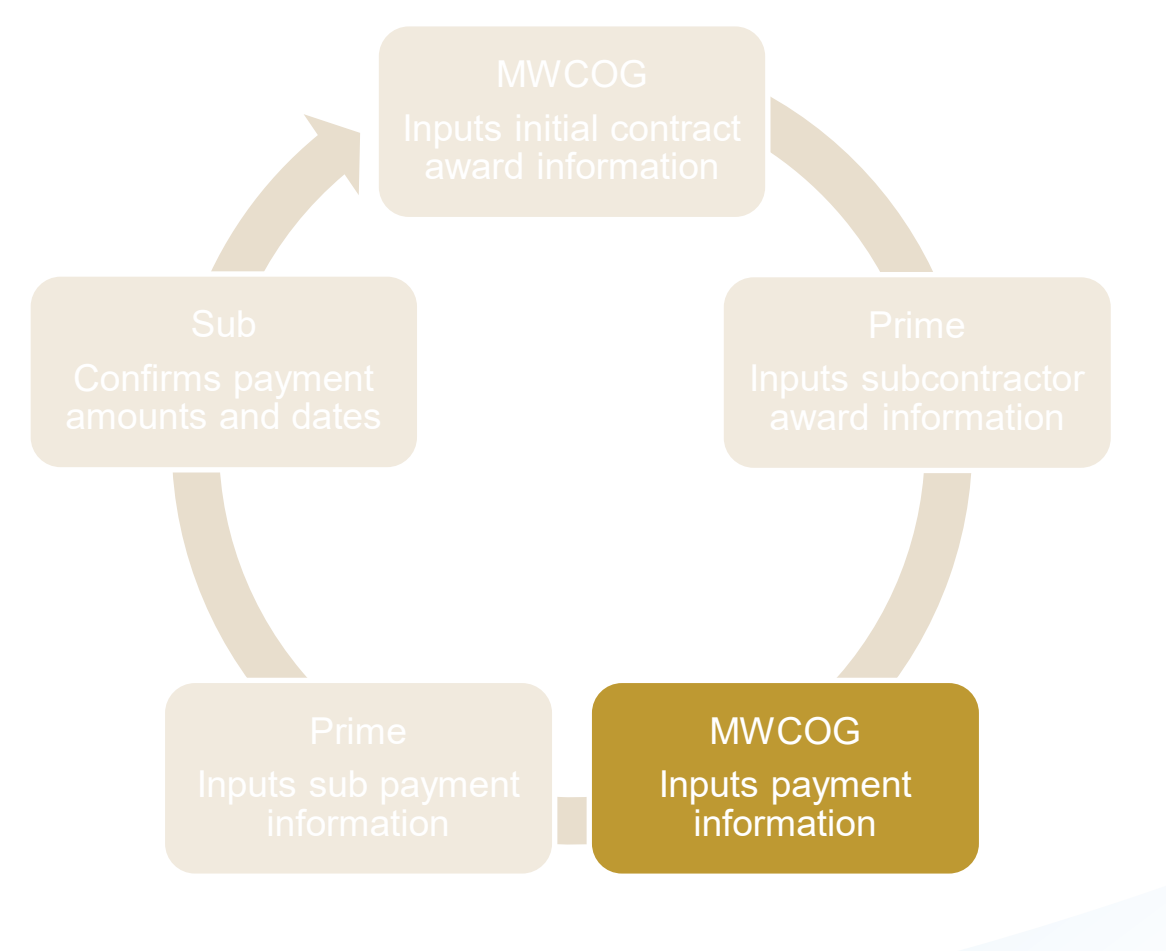

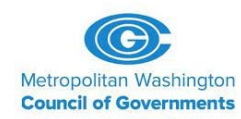

# **Primes Will Input Payments to Subcontractors**

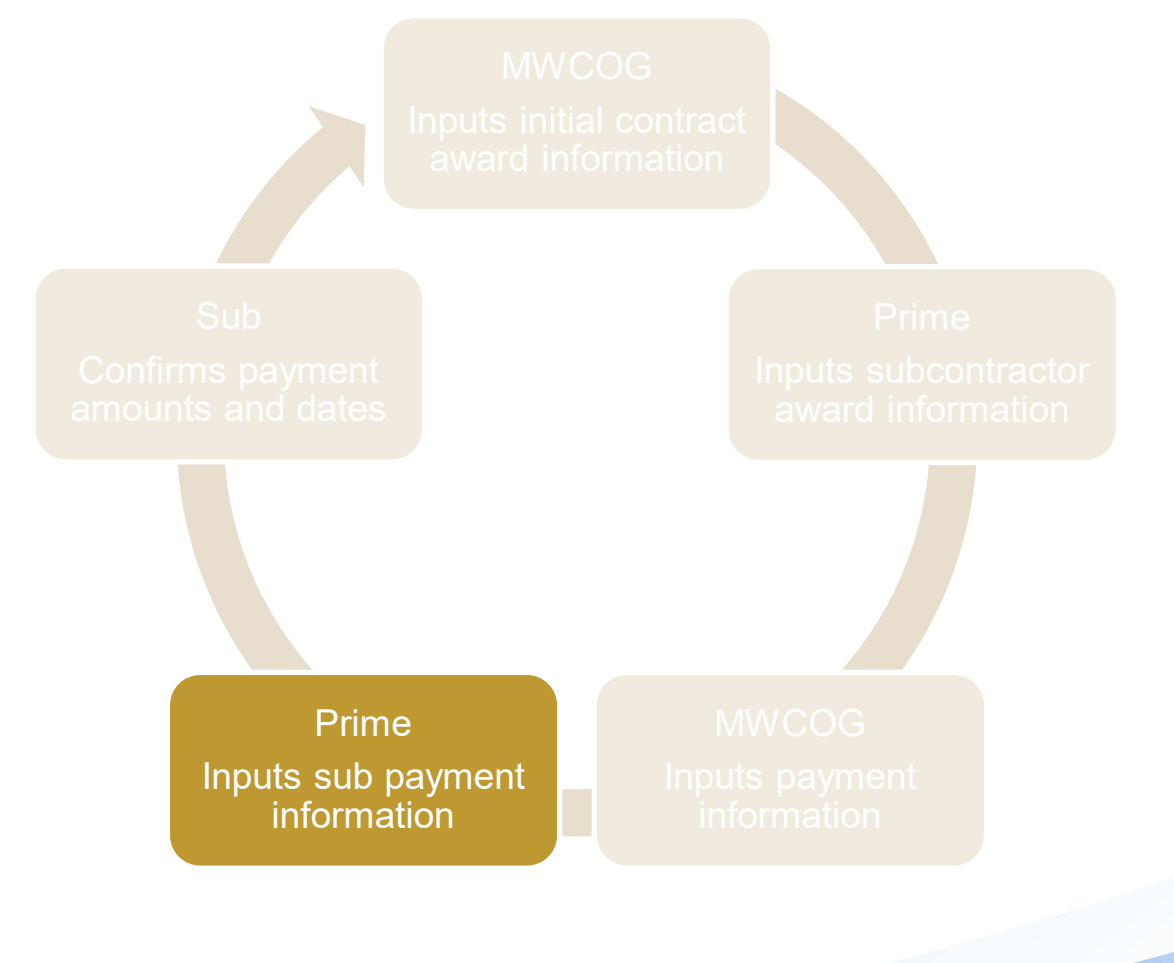

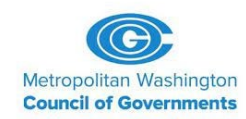

- Referred to as 'audits' in the system
- Review your contract for 'prompt payment' requirements
	- The time from when you receive COG payment until you pay your subcontractors
- After COG enters the most recent payment it has made to your firm, you will receive an email notification to enter payment information regarding your subcontractors
	- All subcontractors, not only DBEs
	- Dates and amounts of subcontractor payments

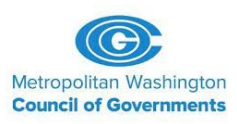

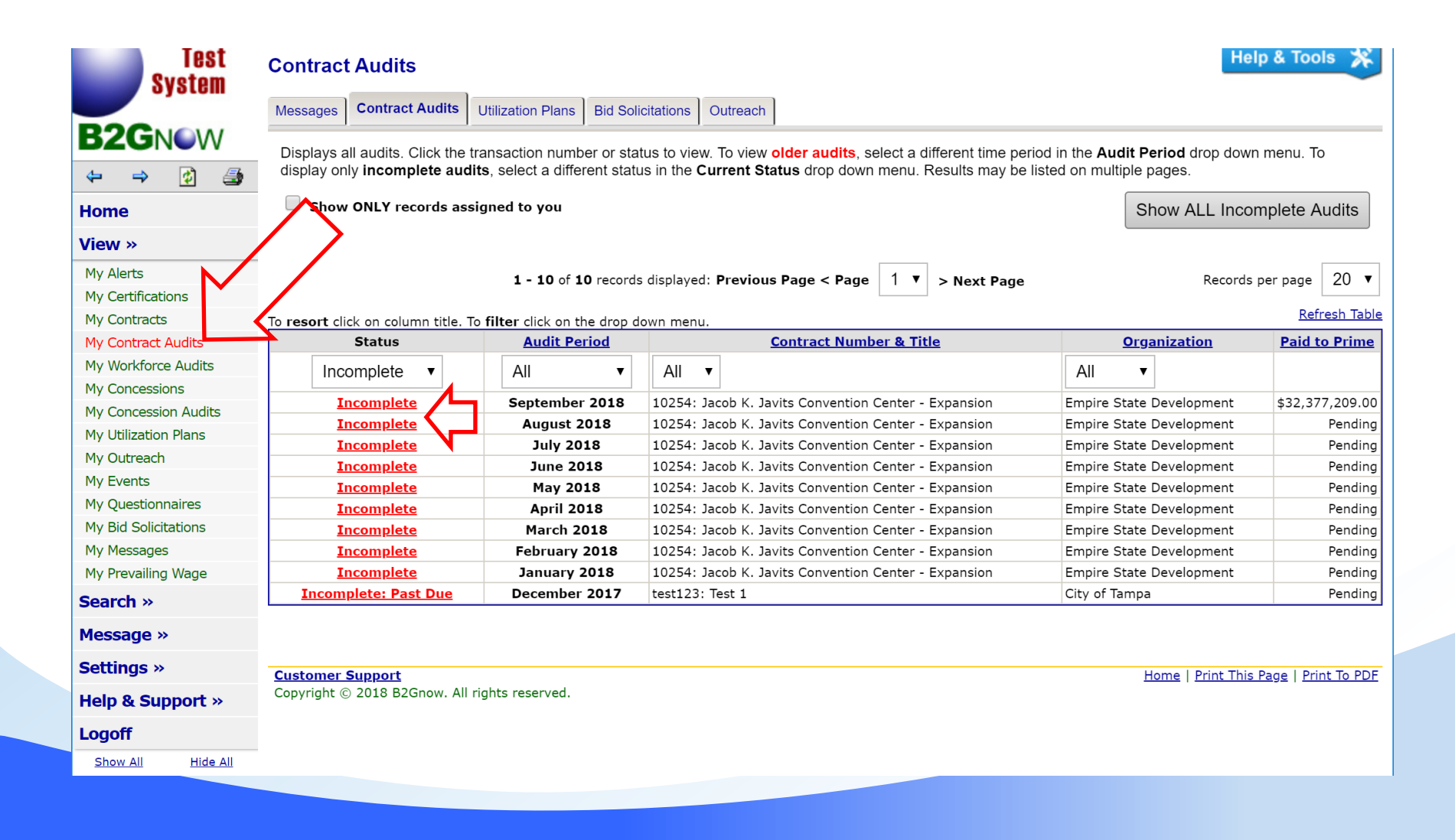

#### **Compliance Audit: Audit Notice for June 2020**

**All station** 

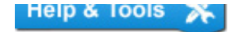

Contract Main Subcontractors **Compliance Audit List Compliance Audit Summary** Messages Reports **View Contract** Comments **Office of General Services** Status: Open 0000000000000000000054283: PS68264 Security Guard/Fire Safety/EAP  $1/24/2019 - 1/23/2024$ Prime: JCC Test Vendor Current Value: \$22,724,000

This is an audit notice for the contract listed below. Submit a response for each item listed below by clicking each link in the Audit Actions table. It is possible that some actions are not available at a specific time due to pending reports from other contractors.

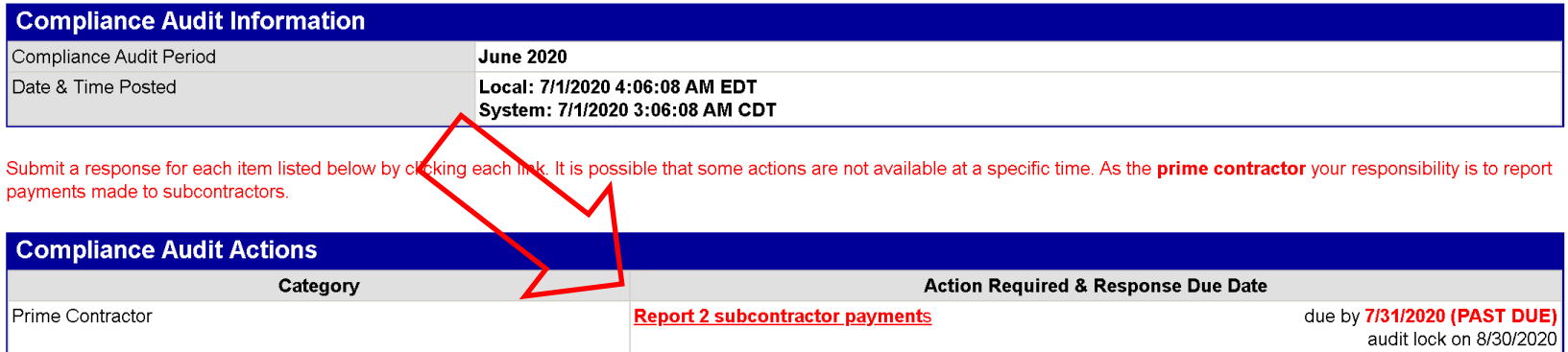

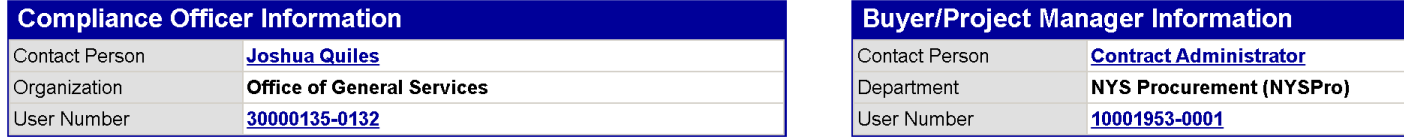

#### **Contract Audit: March 2009**

Listed are subcontractors assigned to this contract. Click the links to the right of the vendor's name to submit or edit a response. You must submit data on each subcontractor to complete the audit.

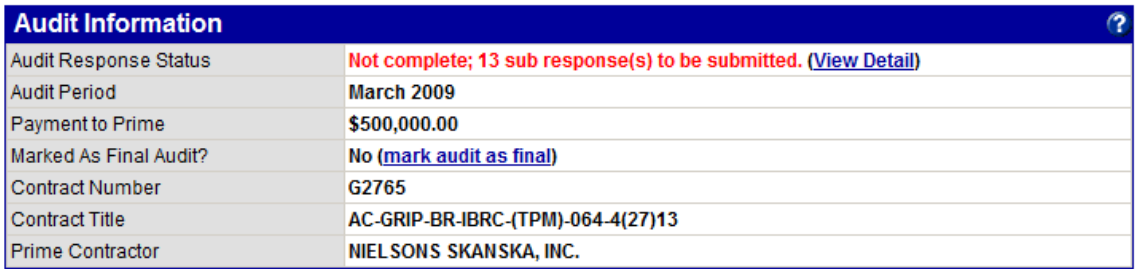

DOC-300

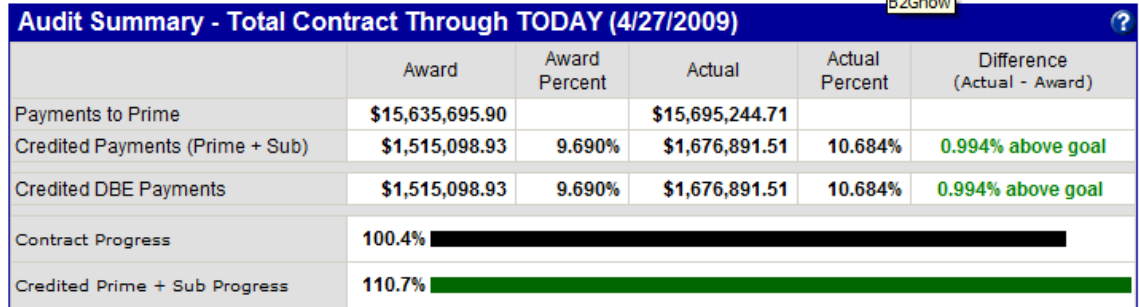

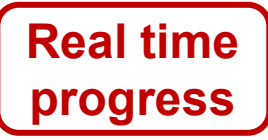

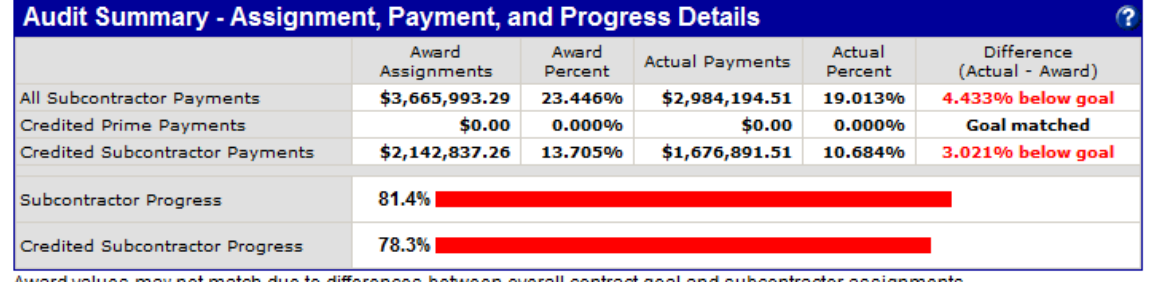

Award values may not match due to differences between overall contract goal and subcontractor assignments.

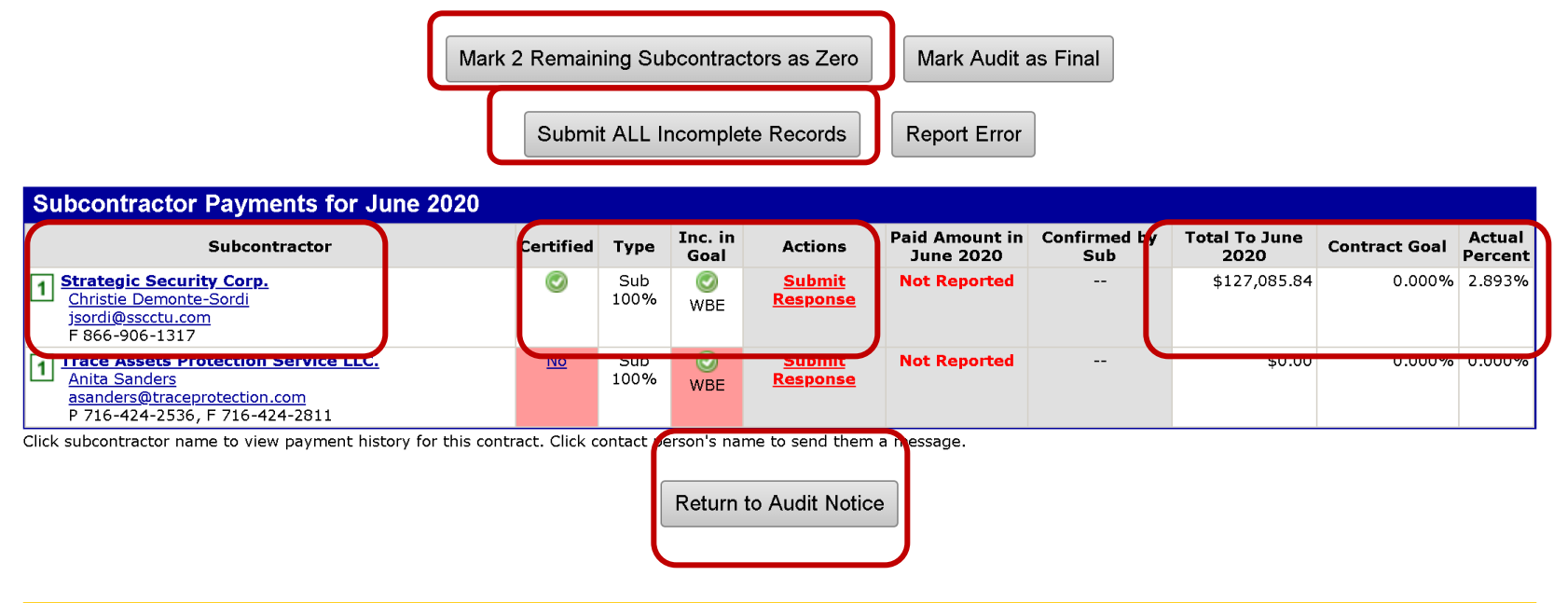

**Customer Support** Copyright © 2020 B2Gnow. All rights reserved. Home | Print This Page | Print To PDF | Translate

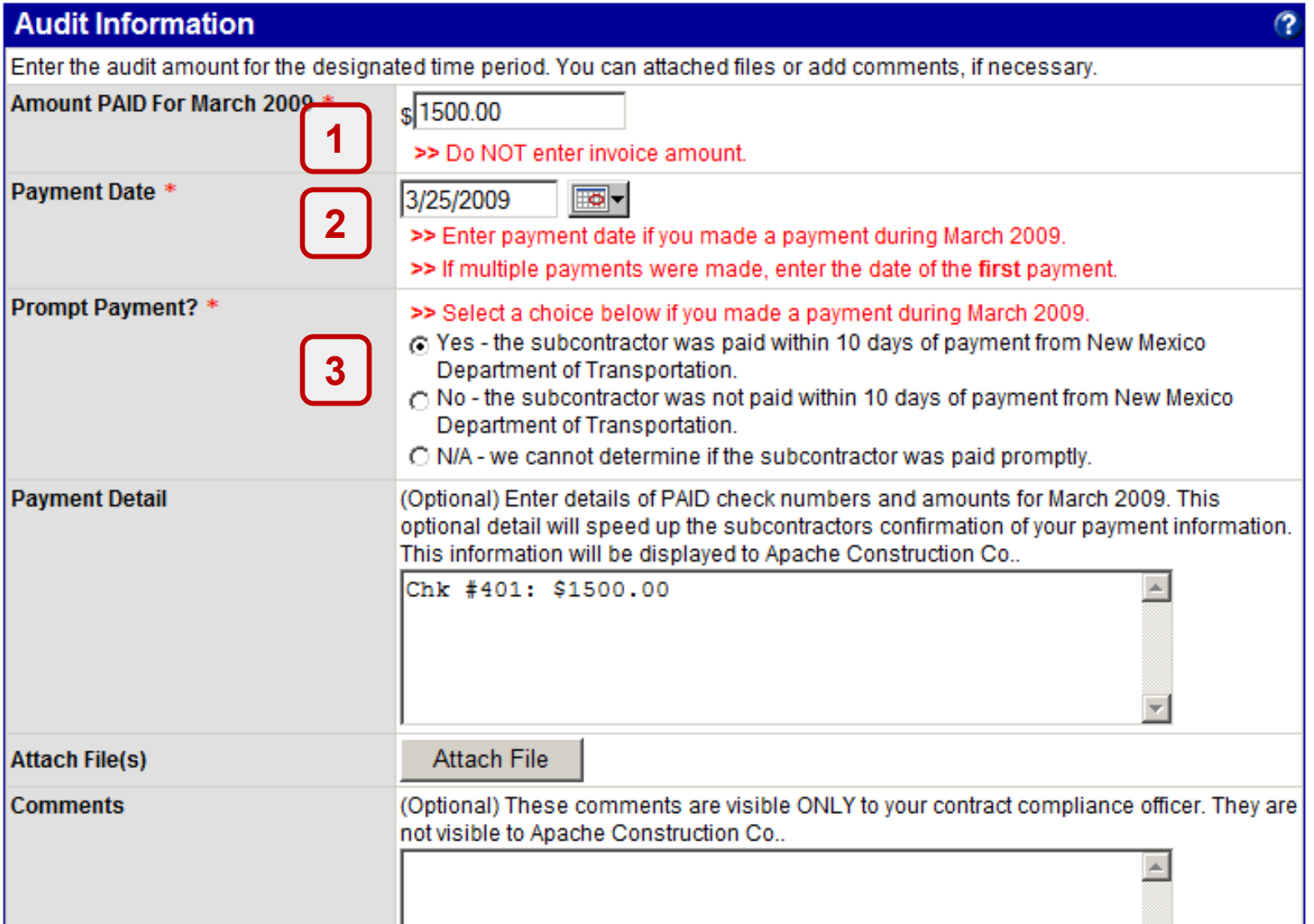

# **Primes Will Input Payments to Subcontractors**

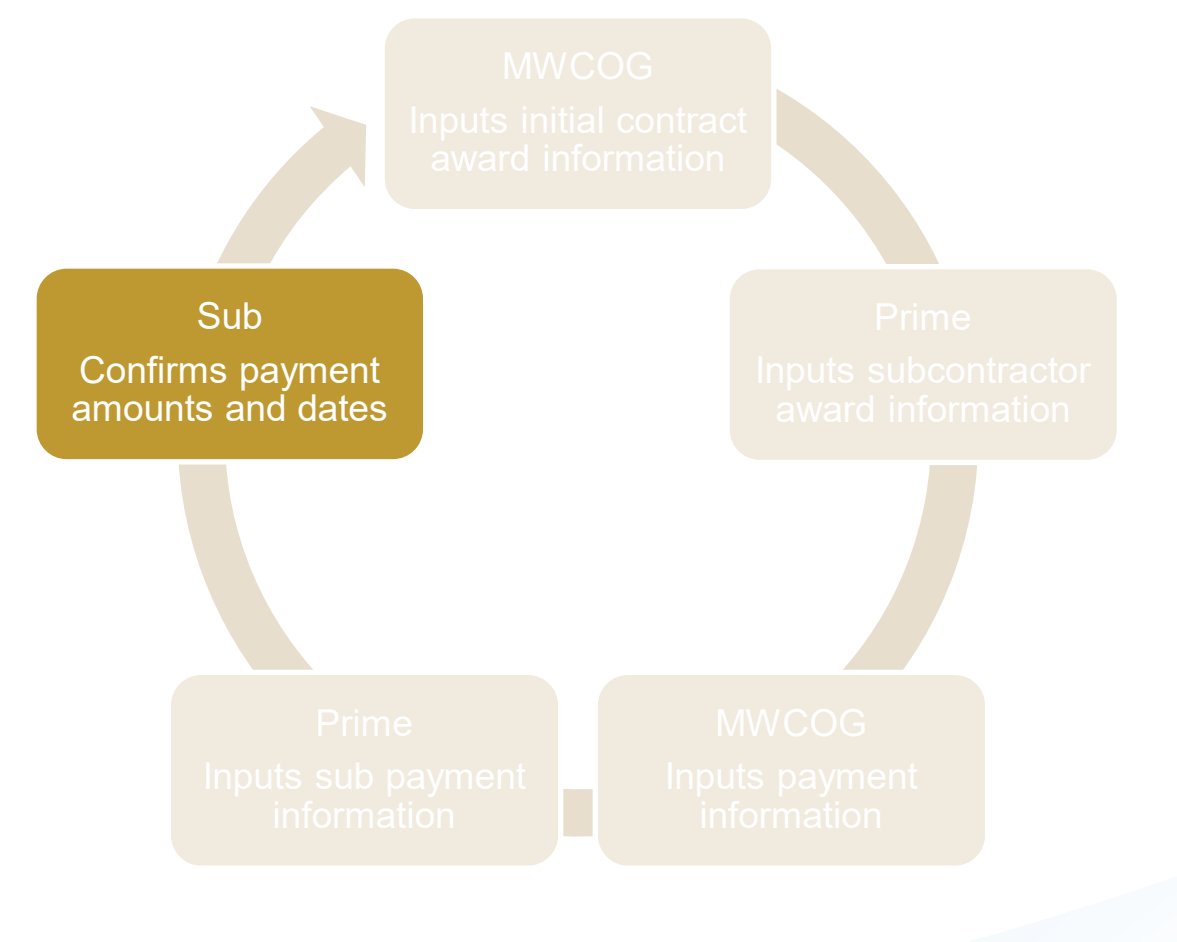

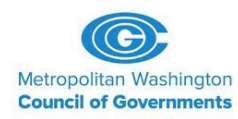

- Referred to as 'audits' in the system
- After the prime enters the most recent payment it has made to your firm, you will receive an email notification to confirm your payments
	- All subcontractors, not only DBEs
	- Subcontractors will not be required to confirm '\$0' payments

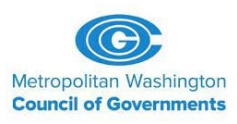

• Find incomplete 'audits' from your Dashboard

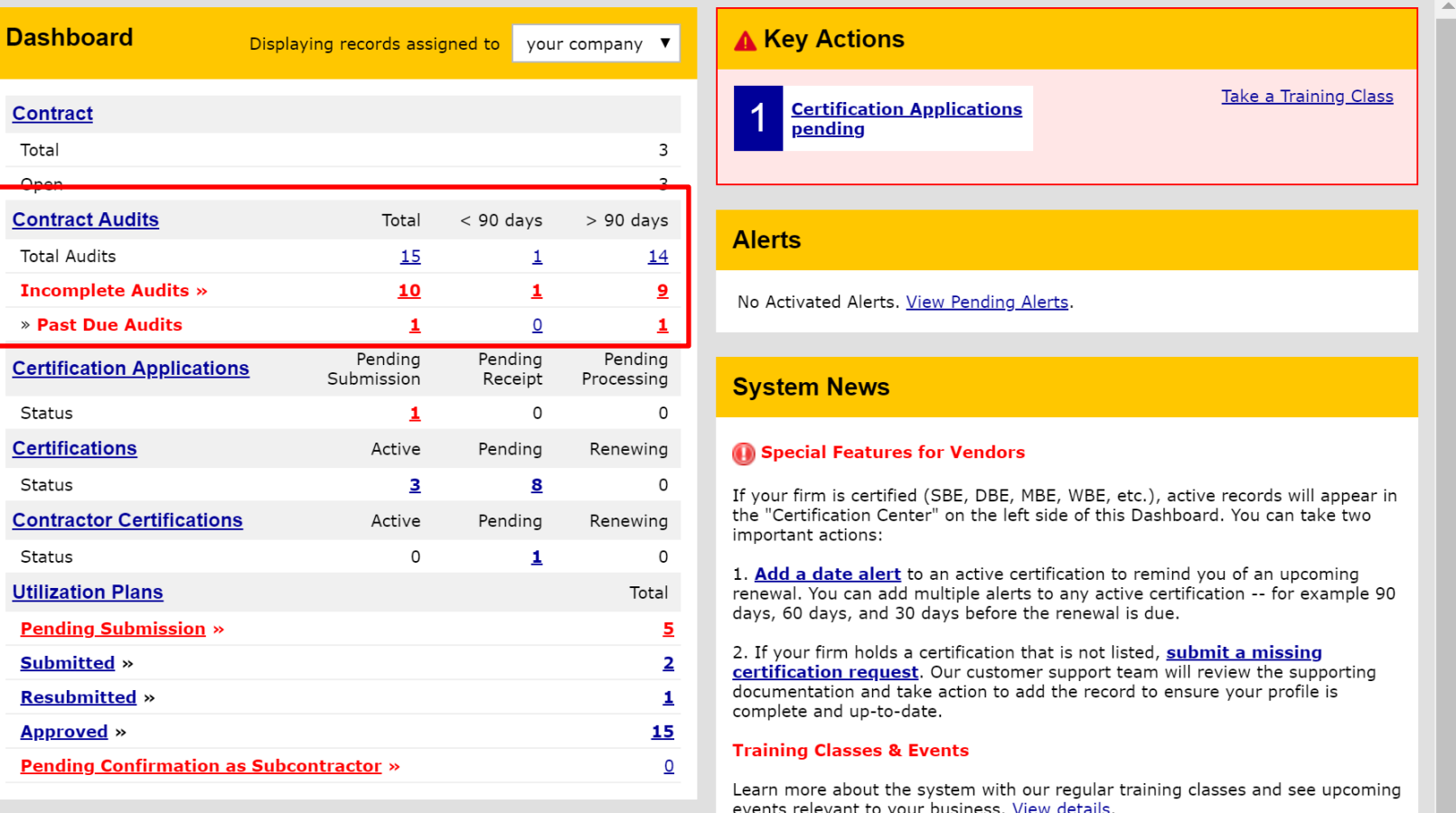

#### **Certification Center**

**1.** If your firm holds certifications not listed below, submit a request to add them to your account. You can also add date alerts to any active certification to

#### **View all System News**

- View events & RSVP today

• Or…Find incomplete 'audits' from your 'View' Screen

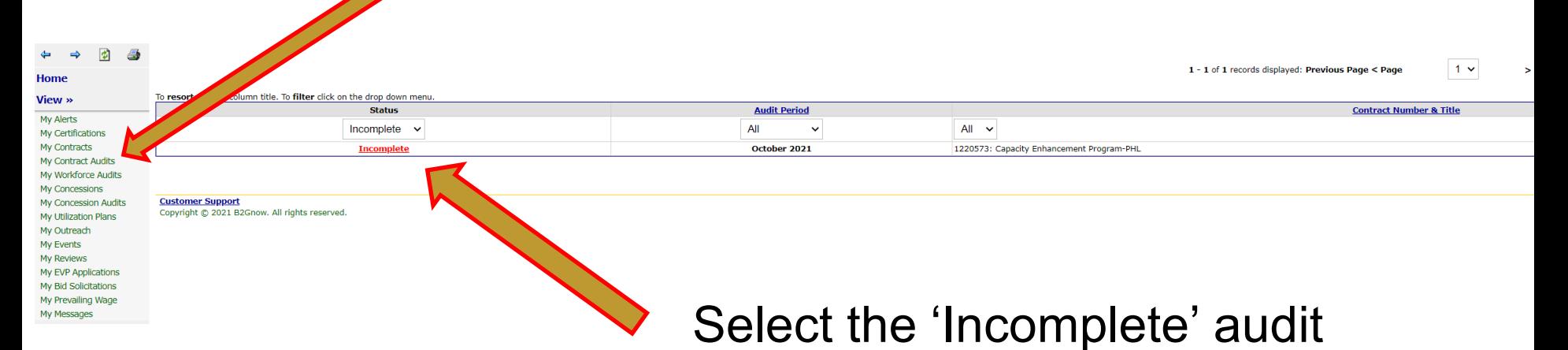

#### **Compliance Audit Information**

**COMPLIANCE AUDIT PERIOD** DATE & TIME POSTED

October 2021

Local: 11/1/2021 4:28:44 AM CDT System: 11/1/2021 4:28:44 AM CDT

Submit a response for each item listed below by clicking each link. It is possible that some actions are not available at a specific time. As a subcontractor your responsibility is to confirm payments made to you by the pr

#### **Compliance Audit Actions** Category

Tier 1 Subcontractor to Global Program Partners

**Action Required** 

Sub: Confirm payment received

#### Select the 'Confirm Payment Received' to see details

#### **Prime Contractor Information**

Displayed are the reported payments by the Prime for this audit period, and the last one. Also listed are the totals to the date of the audit period.

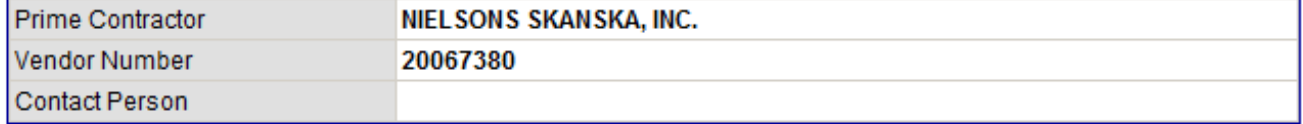

#### **Prime Payment Information**

Review the information reported by the prime contractor and either confirm or reject the amount. If you reject the amount, you must enter an actual amount and a clarification in the comments field. You may attach a file, if

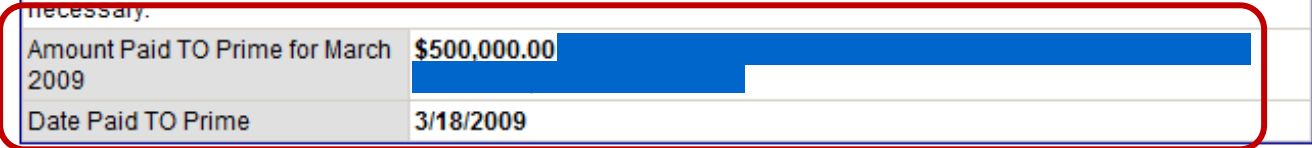

#### **Previous Payment Information Reported by Prime Contractor**

Review the information reported by the prime contractor and either confirm or reject the amount. If you reject the amount, you must enter an actual amount and a clarification in the comments field. You may attach a file, if necessary.

Note: Indicate that a final payment has been received for this contract ONLY when the last payment has been received by you. If you indicate final payment before it is actually received, you will not be included on any further audits, and the prime will may end your subcontract early because of the status you selected.

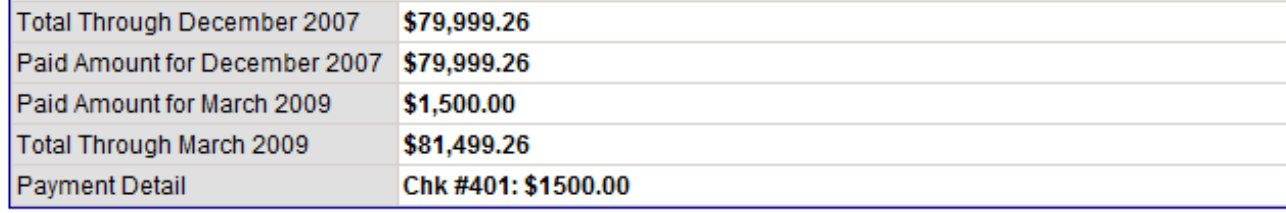

## **Continuous Audit Cycle**

MWCOG

Inputs payment information

Sub

Confirms payment amounts and dates

Prime Inputs sub payment information

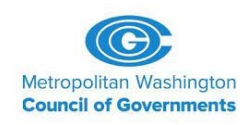

## **Next Steps**

- COG will finalize populating prime contract/contractor award information
- Primes will receive notification to complete subcontract/subcontractor/paid-to-date information
- COG will begin entering current payment information for payments made to primes
- Primes enter payment information for subs through the system's audit process
- Subs confirm/reject through the system's audit process

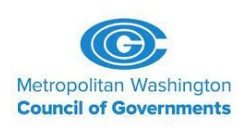

## *Questions/Discussion*

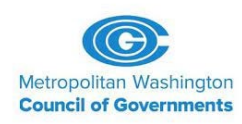